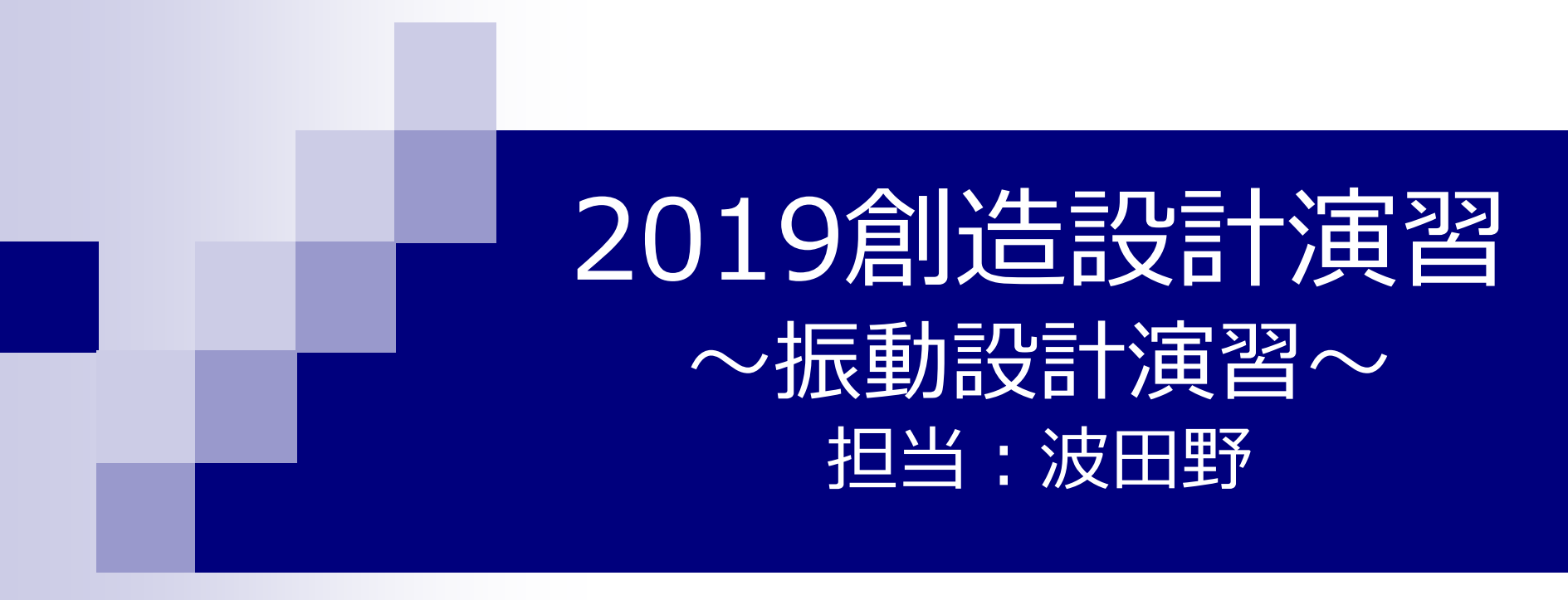

HP:

<http://www.fml.t.u-tokyo.ac.jp/lecture/DE.html>

### 目的「ゆれない片持ち梁の設計」

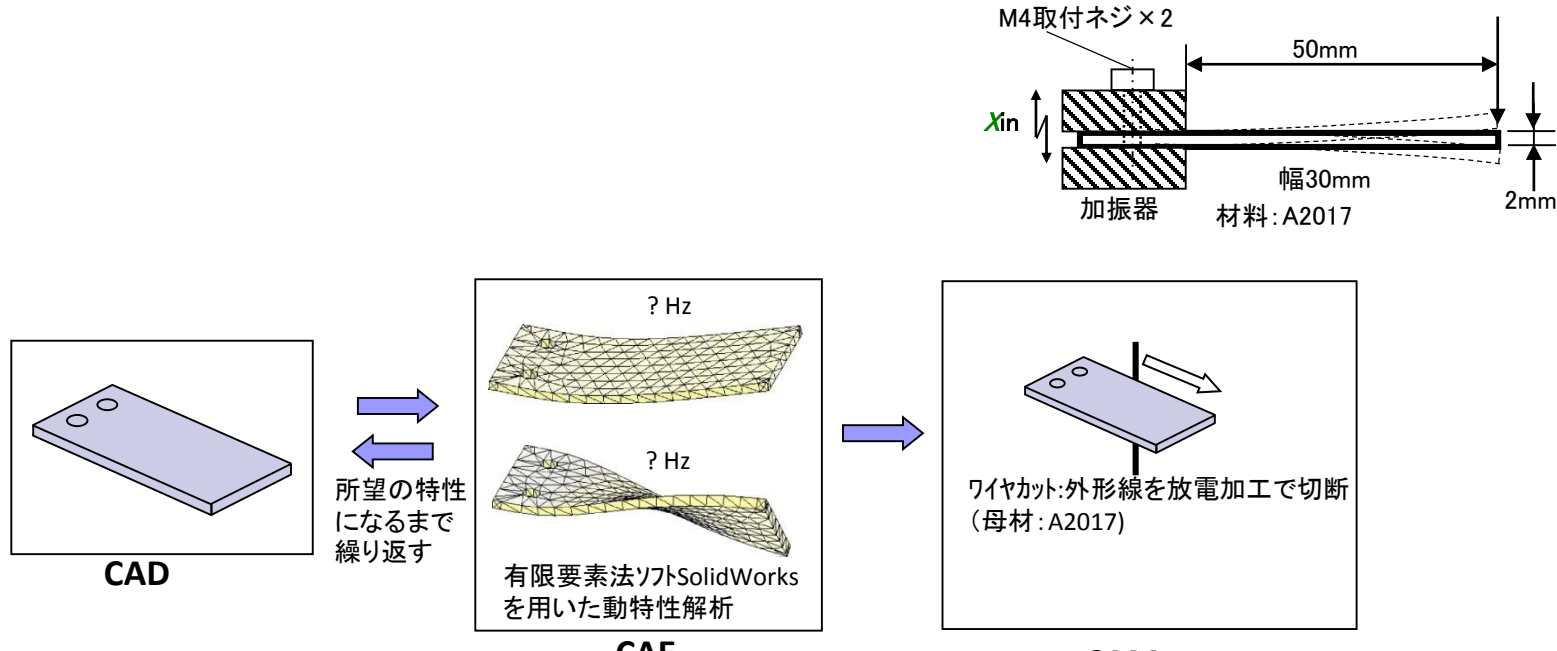

**CAE**

**CAM**

#### 設計ツールとして有限要素法を使う

設計パラメータの探索・最適化 性能への影響評価 設計ツールとしての正しい使い方

計測点: Xout

### 3D-CAD+FEMソフトウェア 「**SolidWorks**」

- 3次元設計
	- 設計検証
		- ► 構造解析
		- ► 構造最適化
		- ► 疲労解析
		- ► 熱伝導解析
		- ► 流体解析
		- ▶ モーション解析

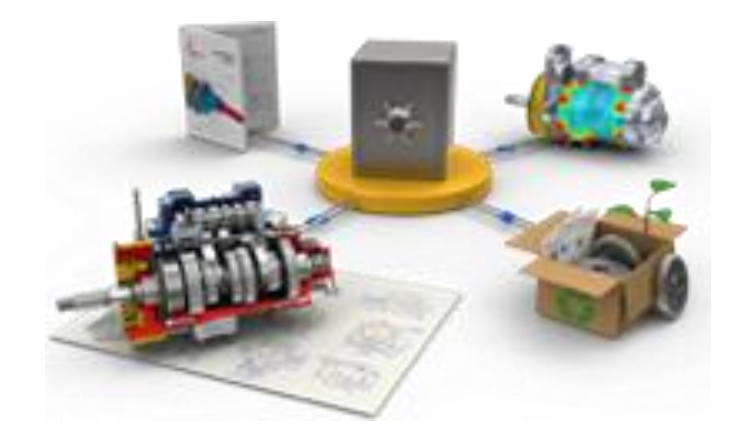

http://www.solidworks.co.jp/

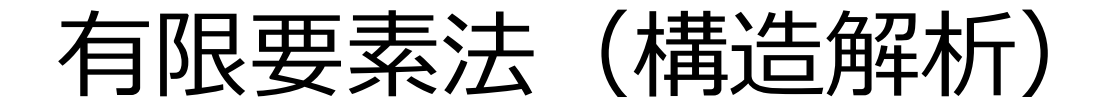

力学的境界  $S_{\sigma}$ 条件 ruunn

弾性体の変形

与えられた境界条件のもとで、弾性論を ベースとした偏微分方程式を解く問題

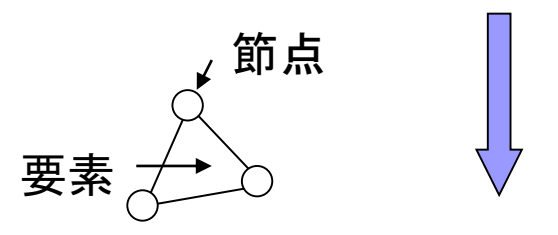

解析対象を有限の要素に離散化し、隣り合う要素 を節点によって結合して近似を行い、未知量を数 値計算(マトリックス計算)によって求める手法

 $S_u$ 変位境界条件

 $K\{u\} = \{F\}$ 

[剛性マトリクス] ・{節点変位ベクトル}= {外力ベクトル}

詳細原理は講義「有限要素法」

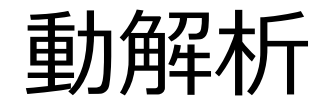

#### 構造の慣性(質量効果)や減衰が重要な役割をもつような 構造・部品の動的挙動を評価する解析

振動特性

周期的荷重に対する効果

時刻歴荷重の効果

ランダム荷重に対する効果

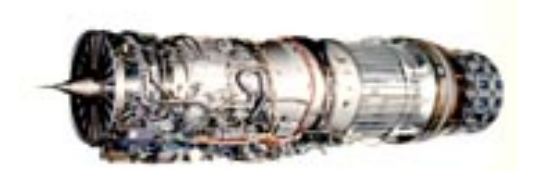

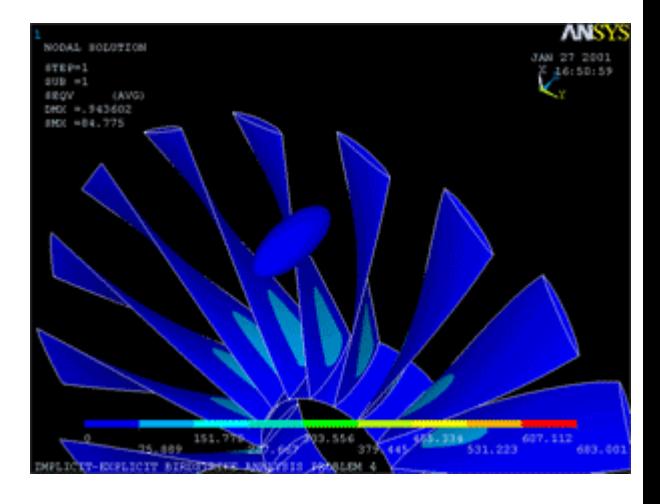

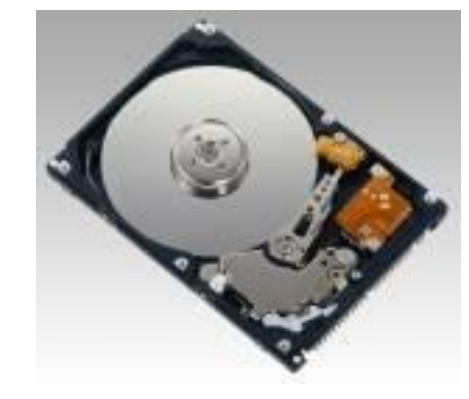

5

### モード解析(固有値解析)

#### 構造の振動特性を決定す る、全ての動解析タイプの 基本となる手法

▶共振周波数(固有振動数)

▶モード形状の算出

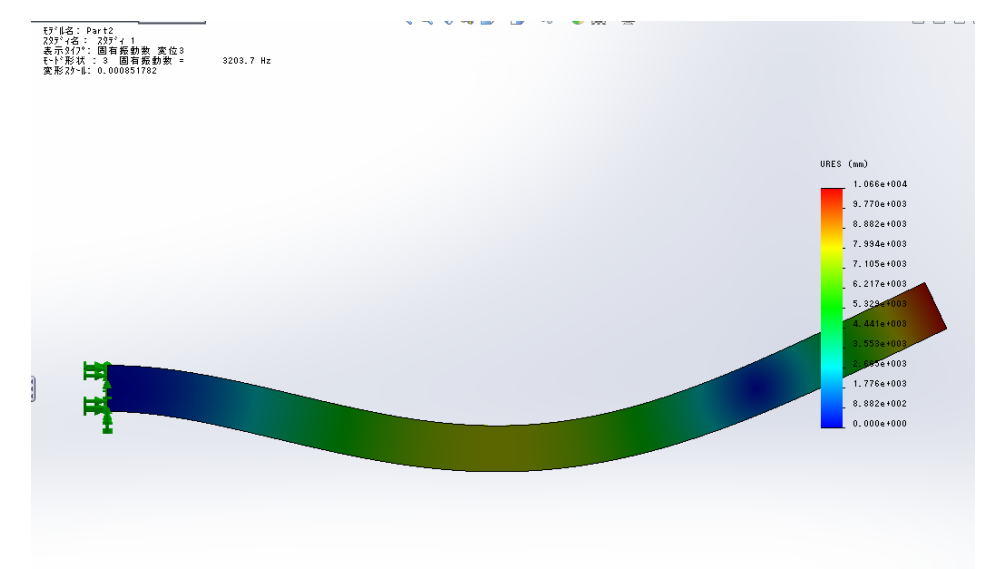

►共振現象を避ける。特定周波数を避けて振動するようにする設計

►周波数応答(他の動解析を含む)を実施する上での基本指針 (解析パラメータなど)を提供

### モード解析(固有値解析)

### 一般化運動方程式  $[M](u)$ + $[C](u)$ + $[K](u)$ = $\{F(t)\}$  $[M][ii]$ + $[K][u]$ ={0} 自由振動状態と減衰なしを仮定

#### 周期的運動を仮定

 $([K] - \omega^2 [M])\mu = \{0\}$ 

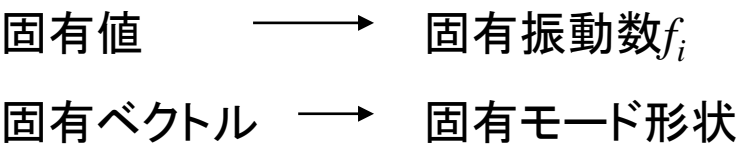

- [M] : 構造質量マトリックス
- [u] : 変位ベクトル
- [C] : 構造減衰マトリックス
- [K] : 構造剛性マトリックス
- [F] : 荷重ベクトル(外力)

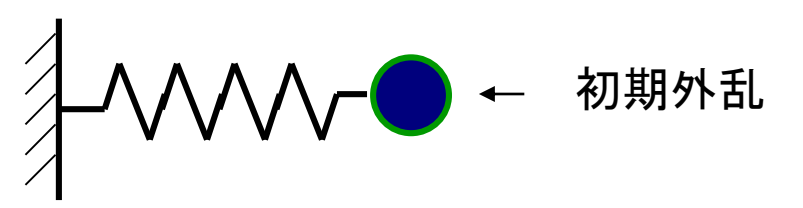

*M K f*  $2\pi$ 1  $=$ 

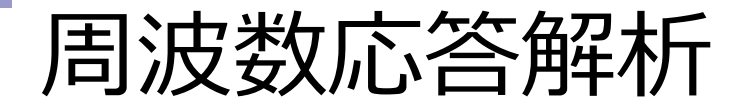

#### 特定の周波数の周期変動外力(調和関数)に対して、 構造の応答を決定する手法

入力: 振幅値と周波数が既知である周期的変動荷重

出力: 各自由度での周期変動変位。一般的に、 与えた荷重とは位相差をもつ

▶異なる周波数での周期変動荷重に対して 耐えうる構造設計

►構造の共振応答を避けるような設計 加振器

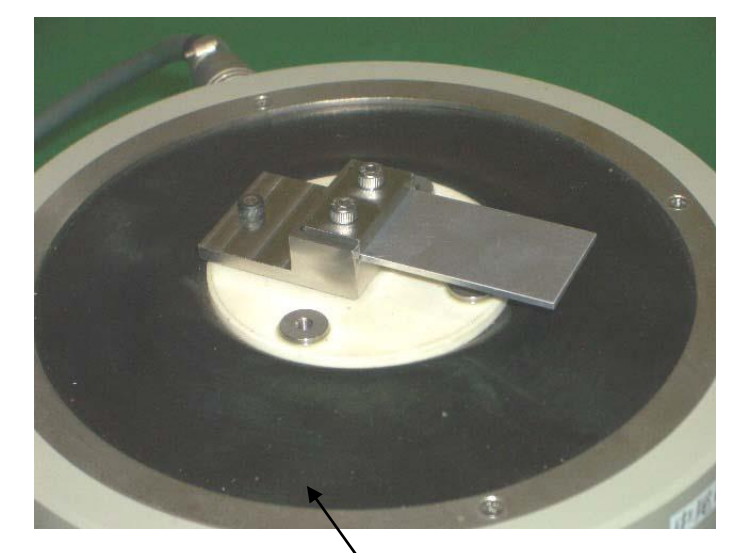

周波数応答解析

#### 一般化運動方程式

 $[M](u)$ + $[C](u)$ + $[K](u)$ = $\{F(t)\}$ 

*F(t)* は既知の周波数で周期変動する 荷重or圧力or強制変位

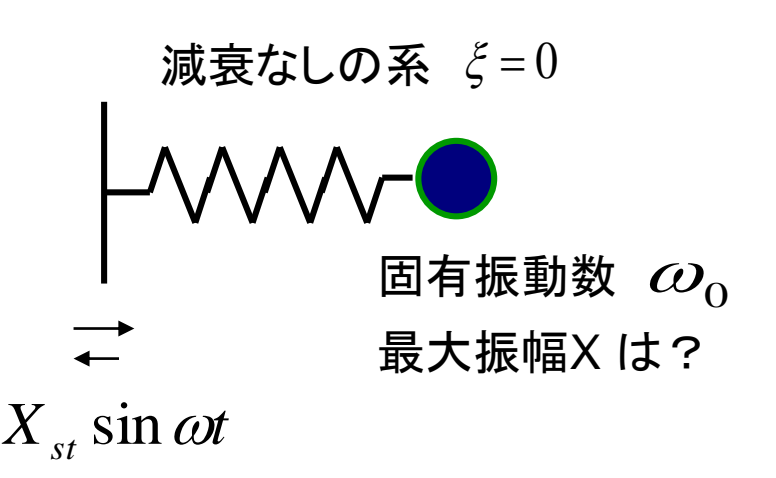

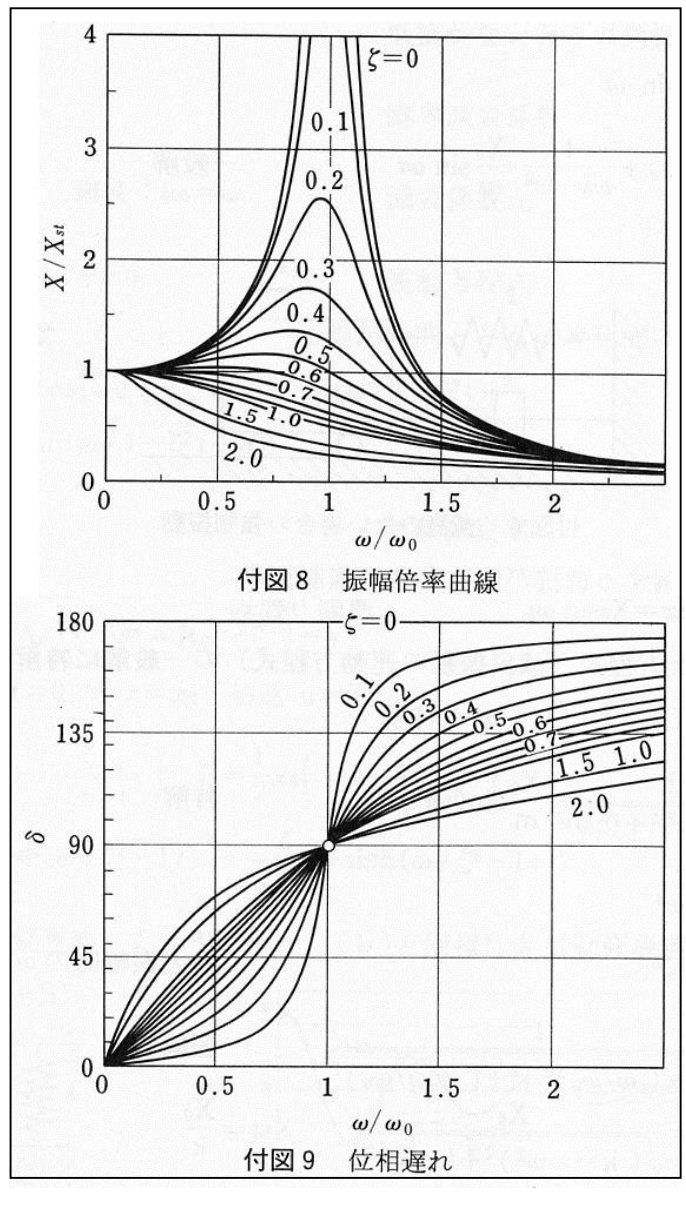

1自由度系の共振曲線

### FEMによる静解析・動解析

 $[K] \{u\} = \{F\}$ モード解析:|  $\left[M\right] \hspace{-0.4em}\{ \left[ii\right] \hspace{-0.4em}\} \hspace{-0.4em} +\hspace{-0.4em}\left[K\right] \hspace{-0.4em}\{ \mu \} \hspace{-0.4em} =\hspace{-0.4em}\{ 0 \}$ 静解析:

 $[M](u)$  +  $[C](u)$  +  $[K](u)$  =  $\{F(t)\}$ 周波数応答 解析:

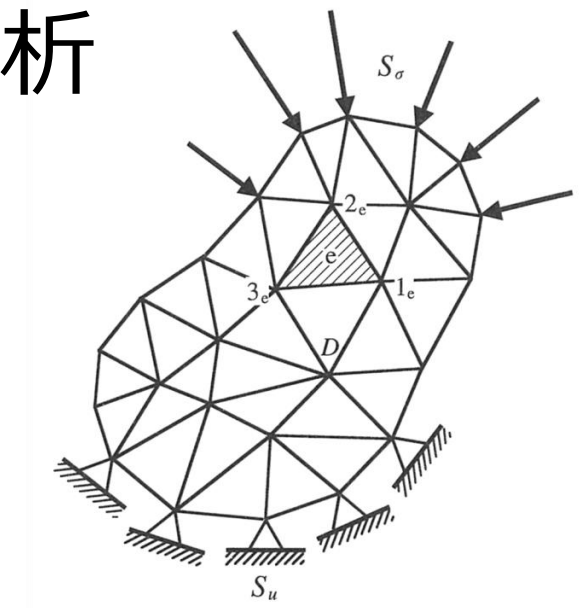

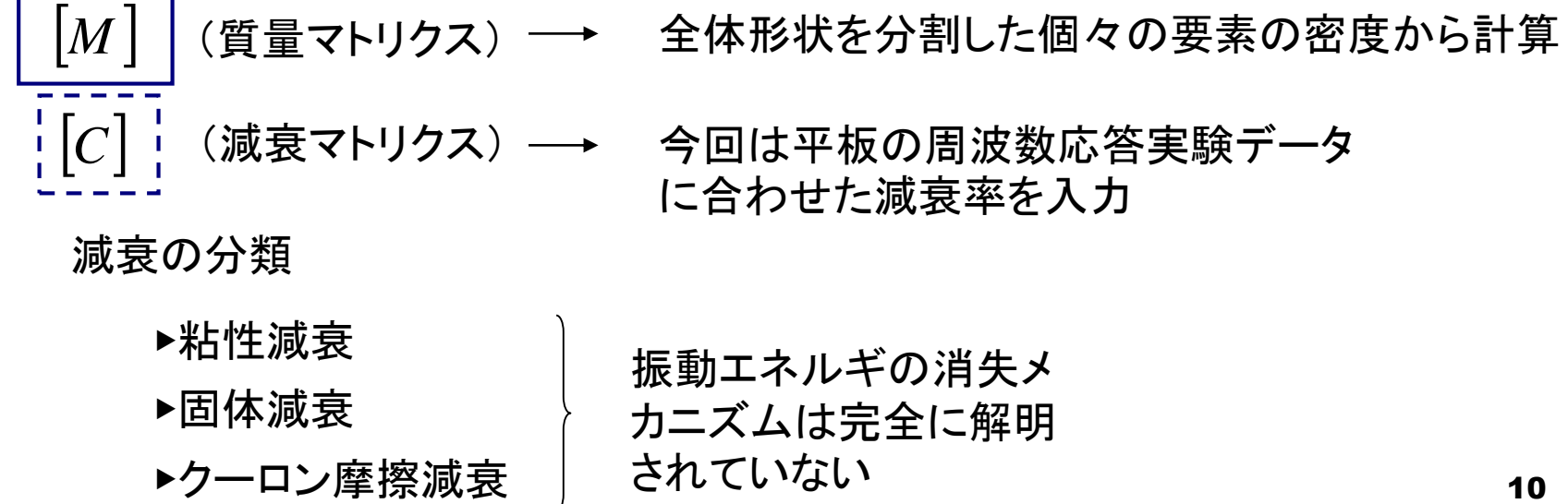

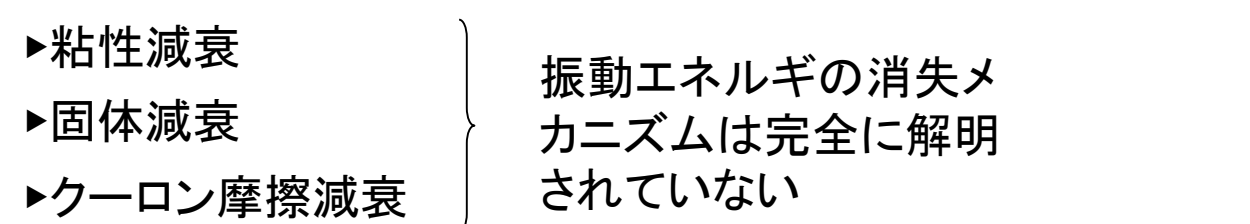

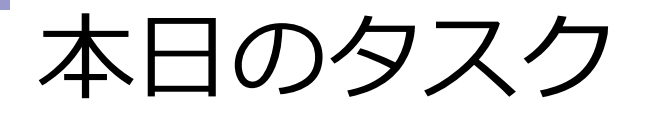

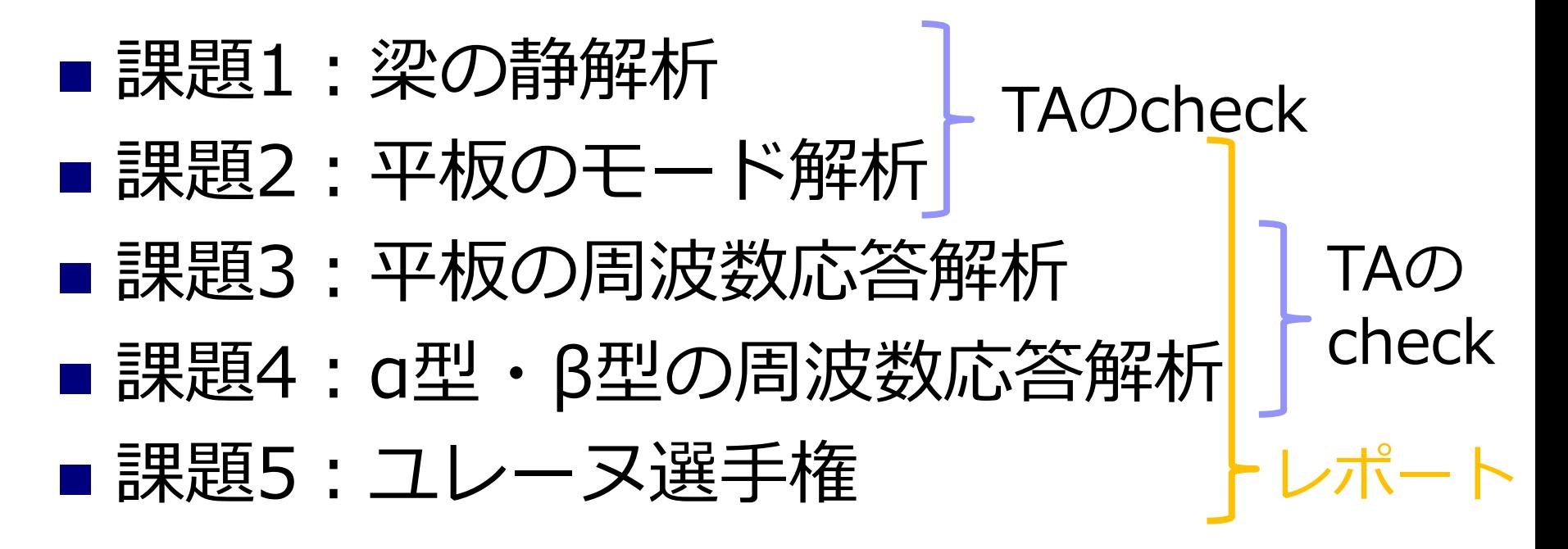

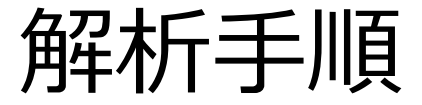

プリプロセッサ

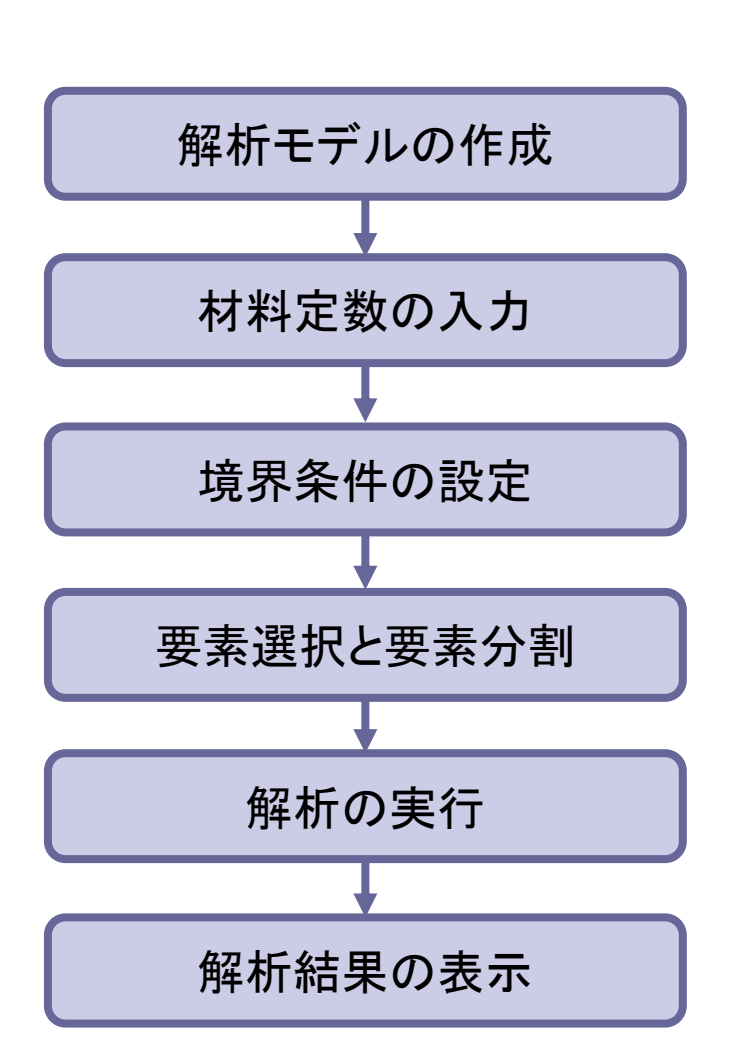

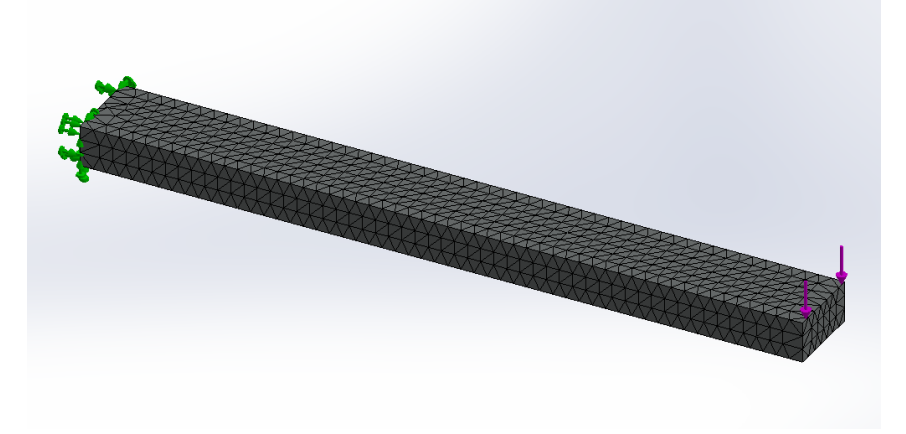

#### ポストプロセッサ

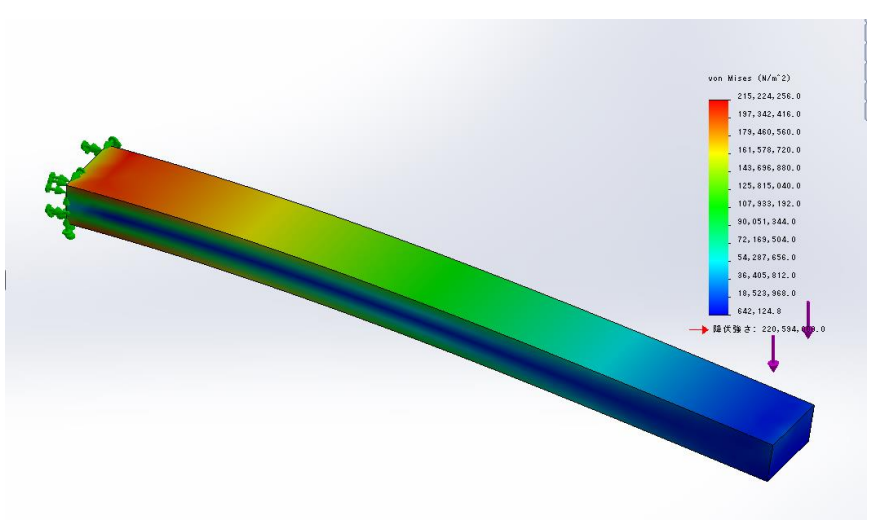

単位系

#### 決まった単位系はなく、自分が定める単位系に対して物性値を設定

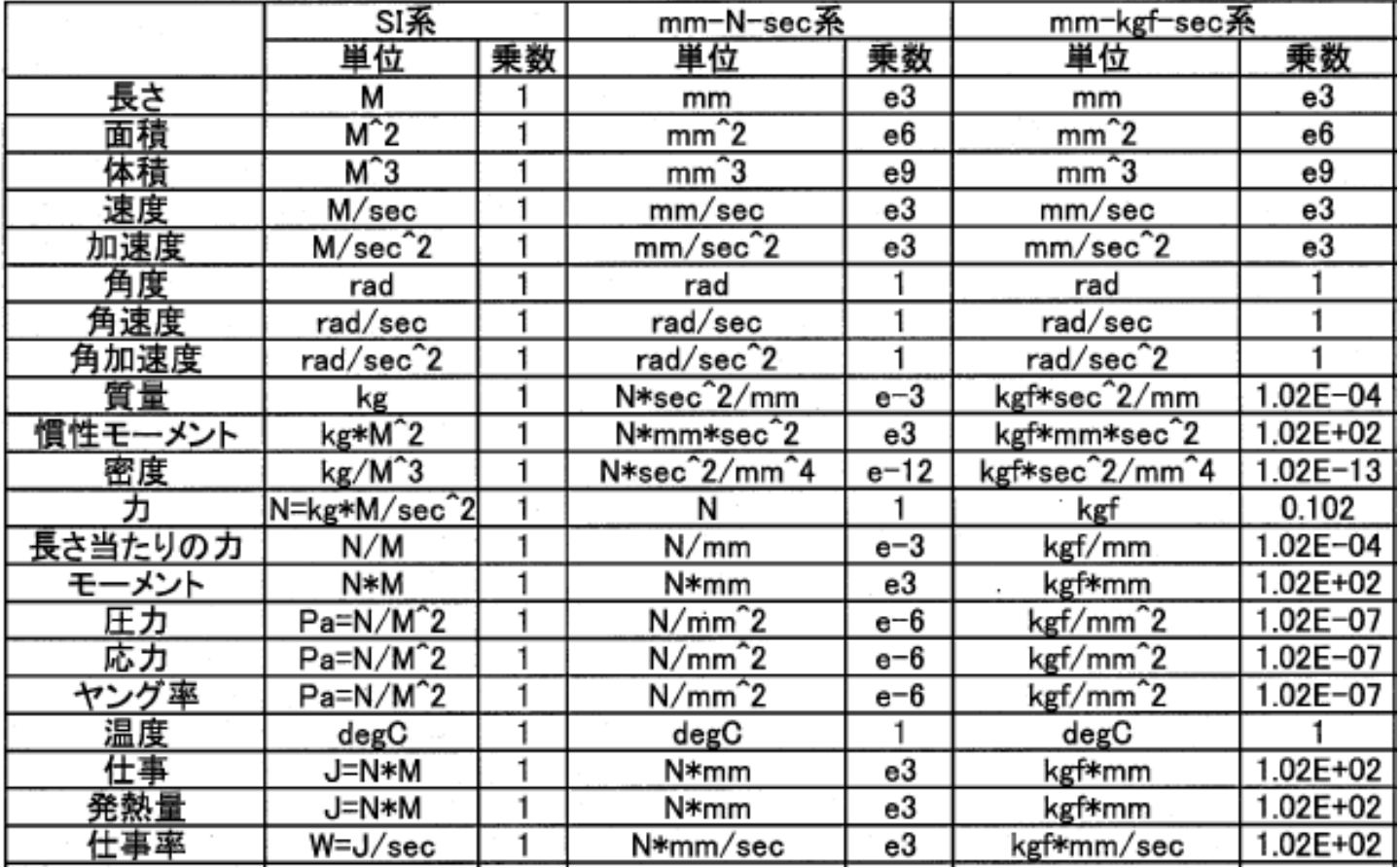

※ mm-N-sec系をここでは使うこととする。

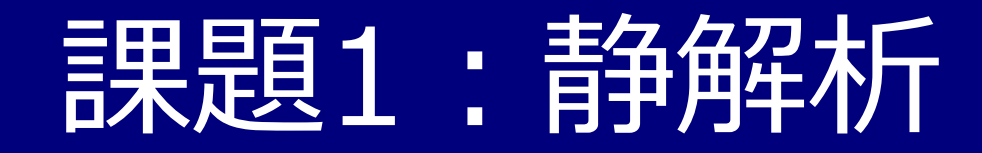

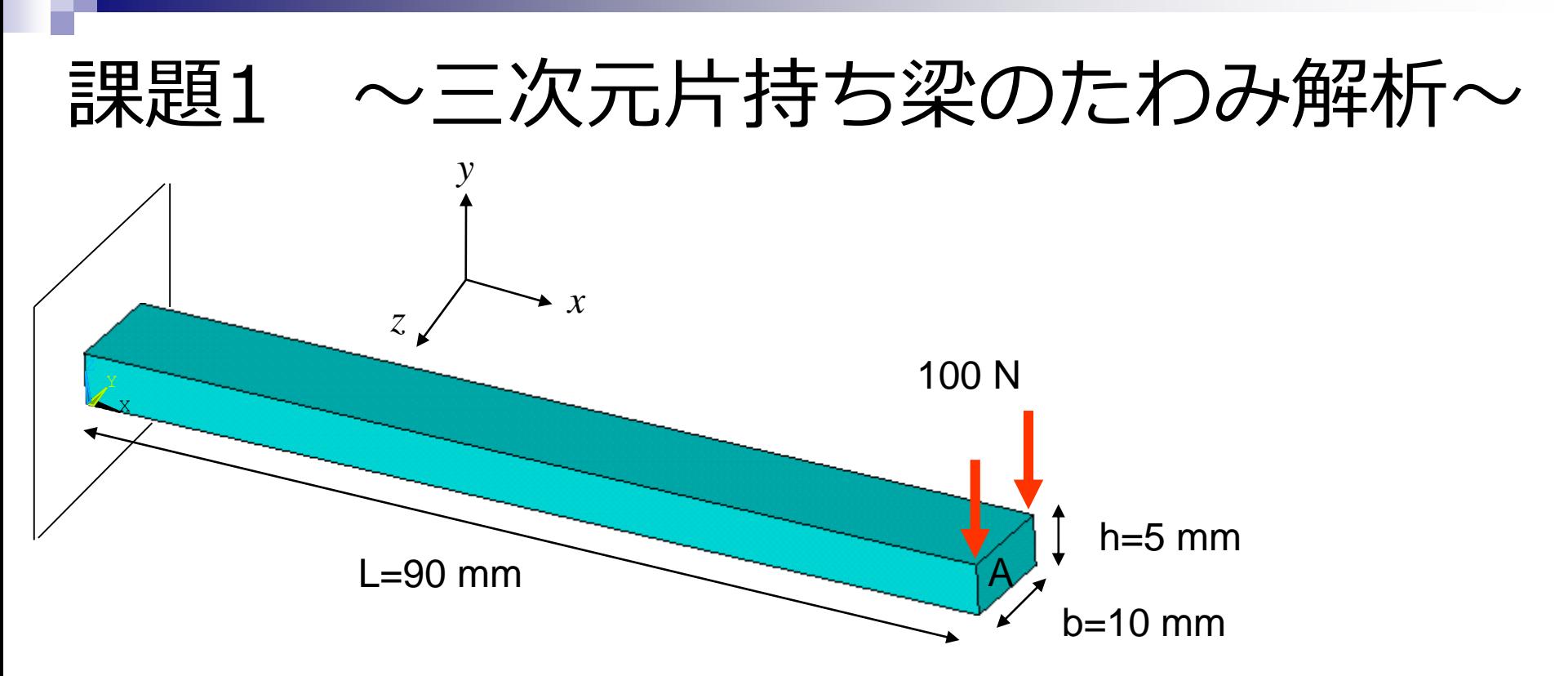

#### 課題

FEM解析を行い、たわみの結果と材料力学の式とを比較し、考察せよ。

#### ►要素 : 四面体要素

►材料(SS400): ヤング率 E = 210GPa, ポアソン比ν= 0.28

►単位系:長さ[mm]・力[N]・応力[MPa]

►境界条件 : 左端、*xyz*方向変位拘束

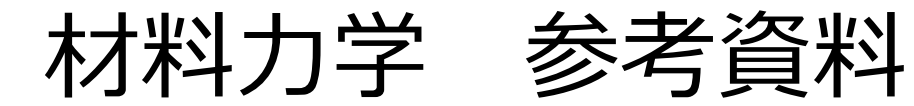

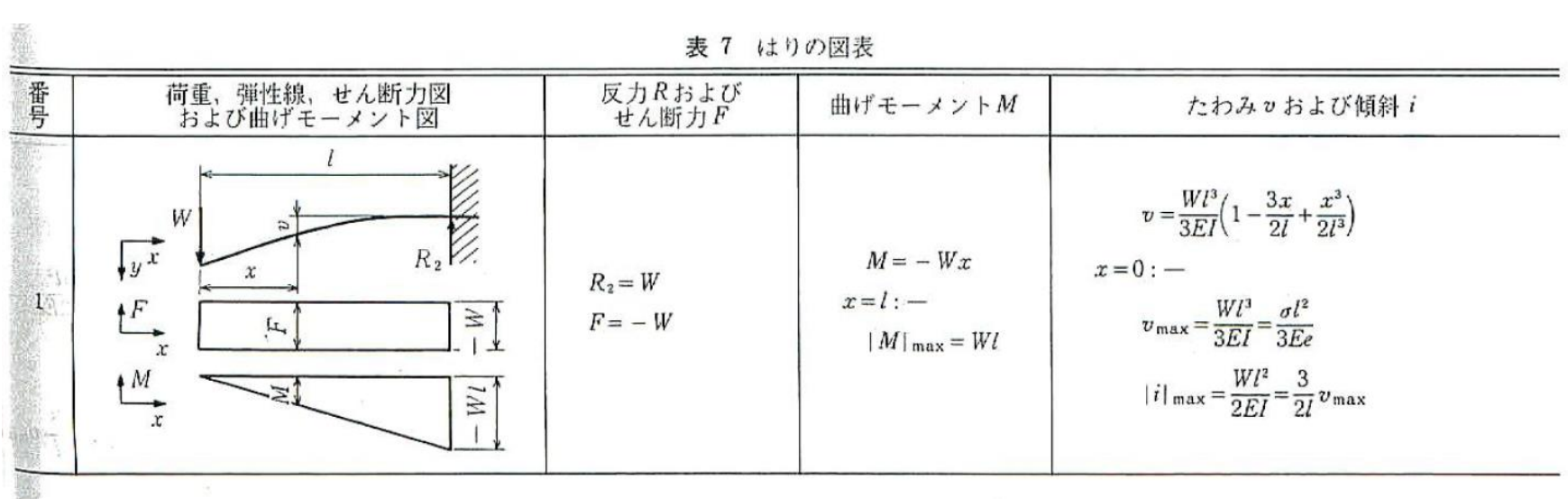

### SolidWorksの立ち上げ

スタート→ すべてのプログラム→ SolidWorks 2015

 $\rightarrow$  SolidWorks 2015 x64 Edition

(必要に応じて)

①新規→②&③「1つの設計コンポーネントを3Dで表現」 でOK→ 「mm, g, 秒」単位系を選択

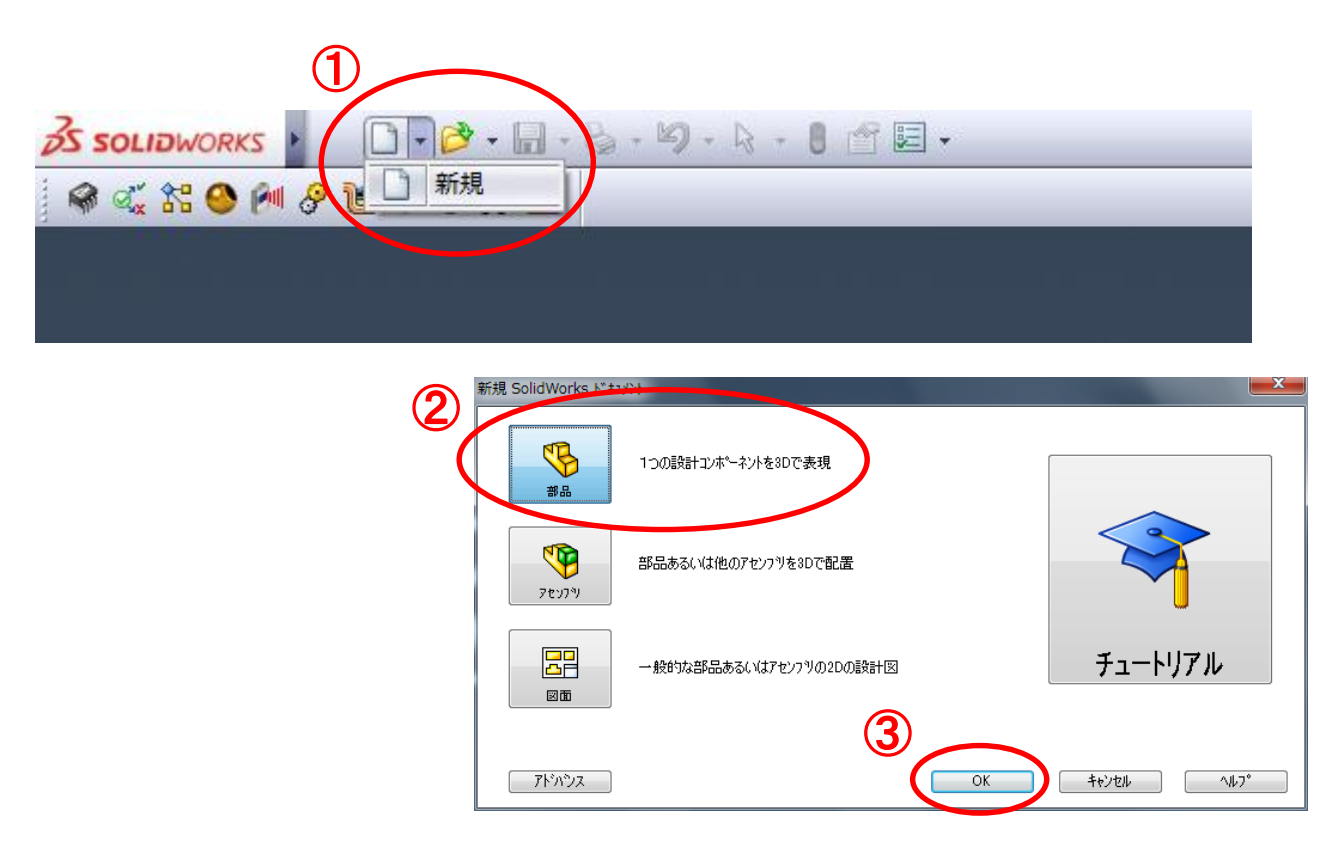

#### 矩形断面のスケッチ

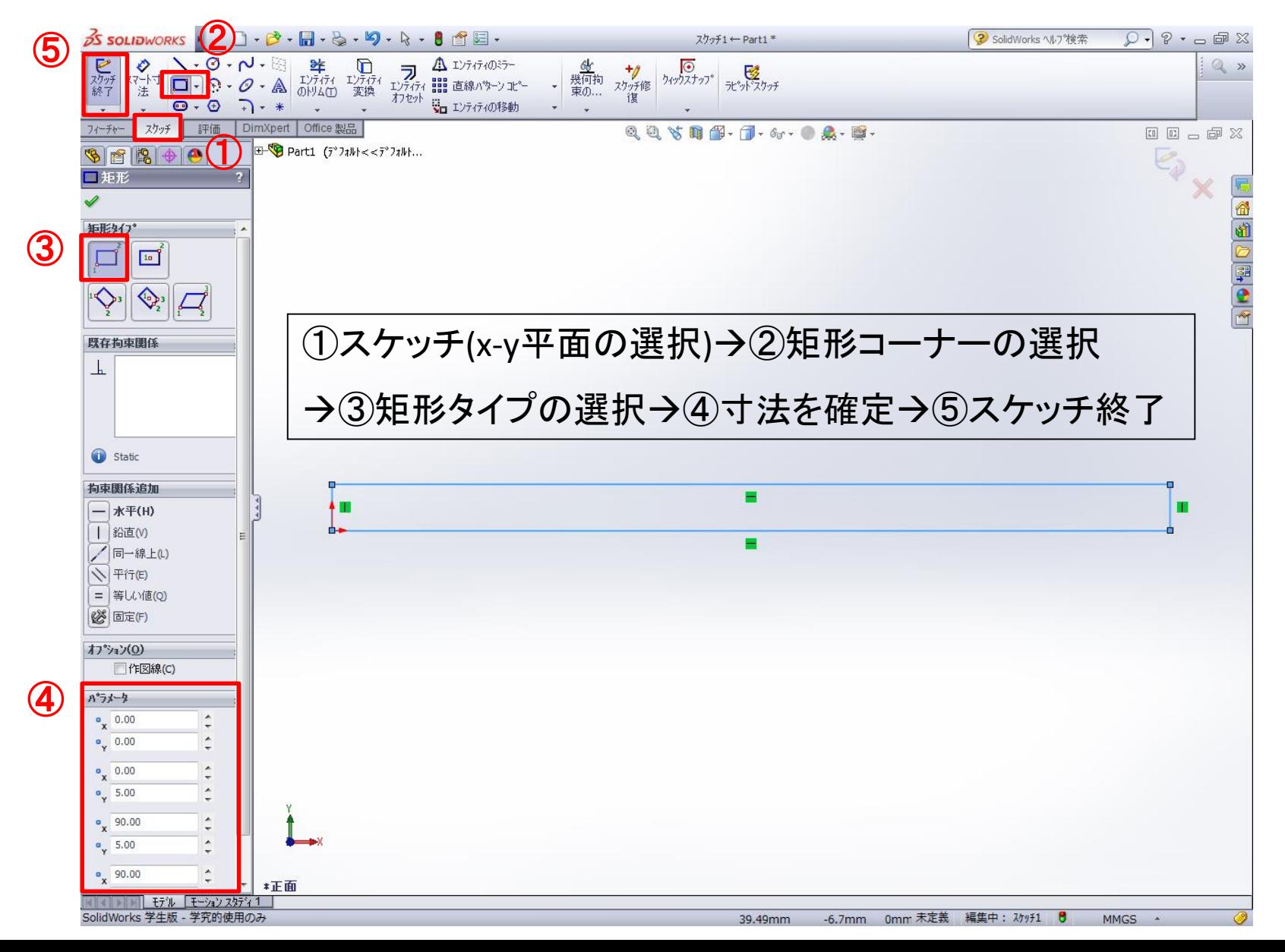

### 矩形断面の押し出し

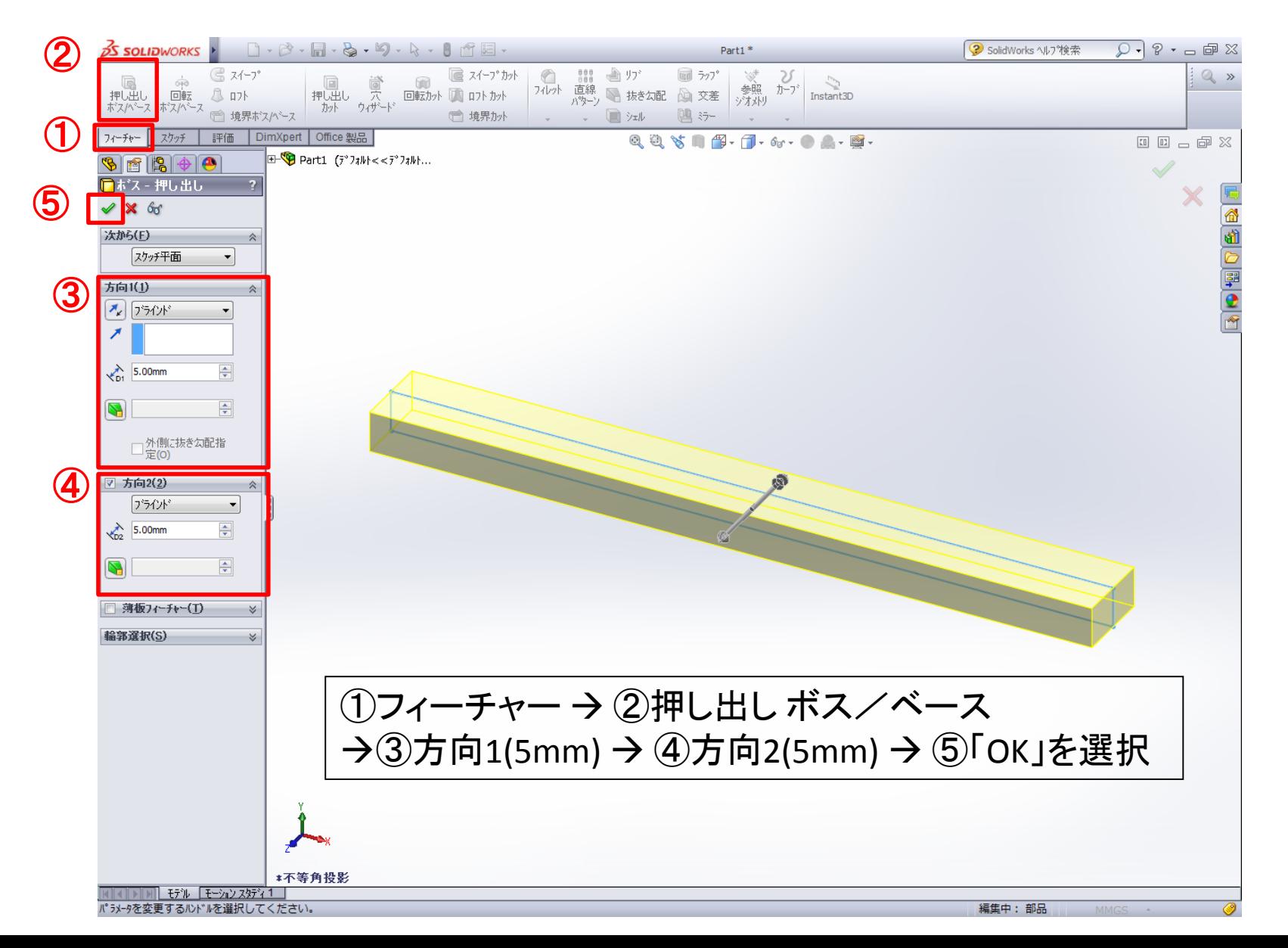

一時保存

※以降、各自コンスタントに保存すること

#### ① <mark>周</mark> (指定保存)を選択 → ②フォルダを選択 → ③ 名前を指定して保存

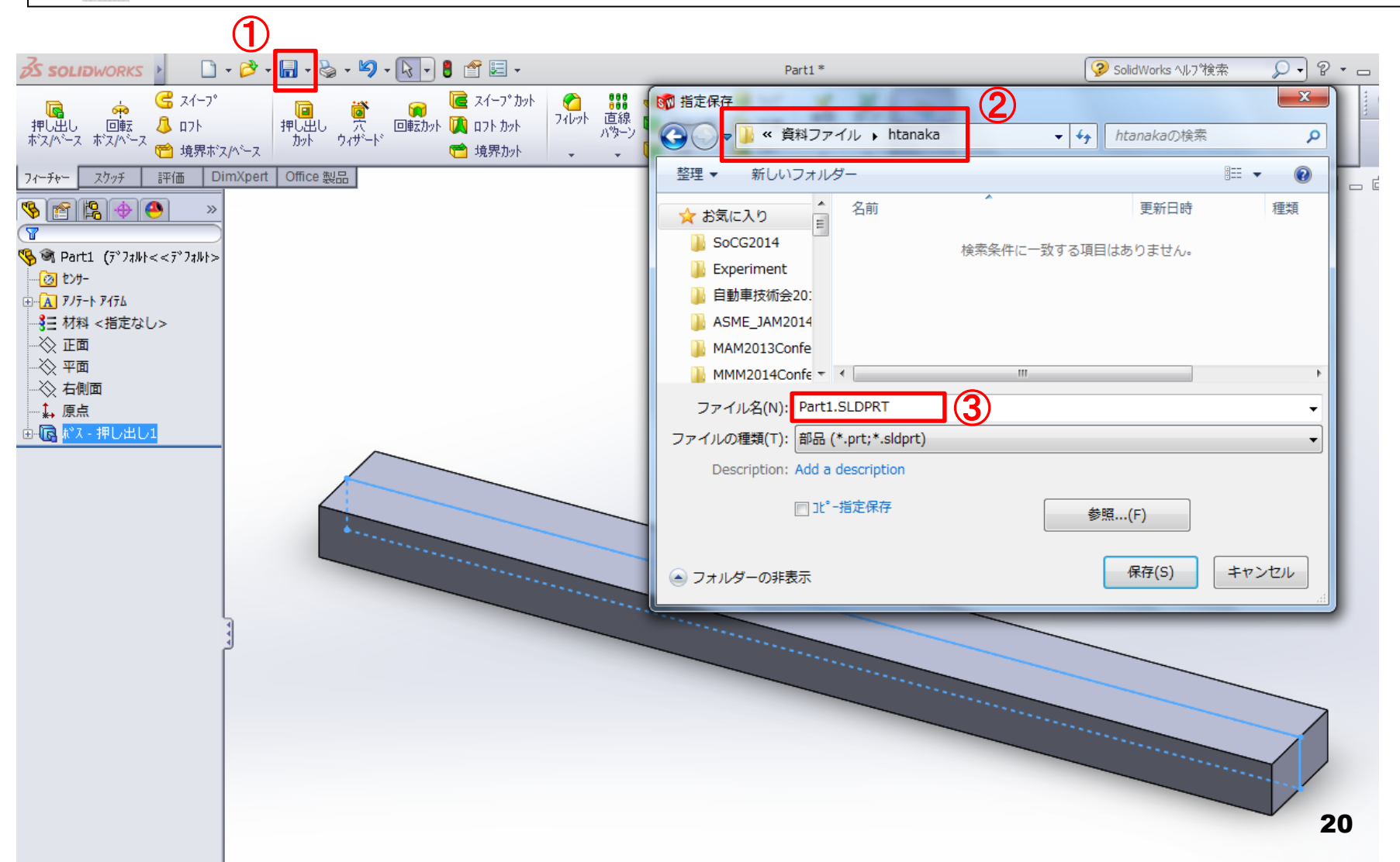

「視点の変更について」

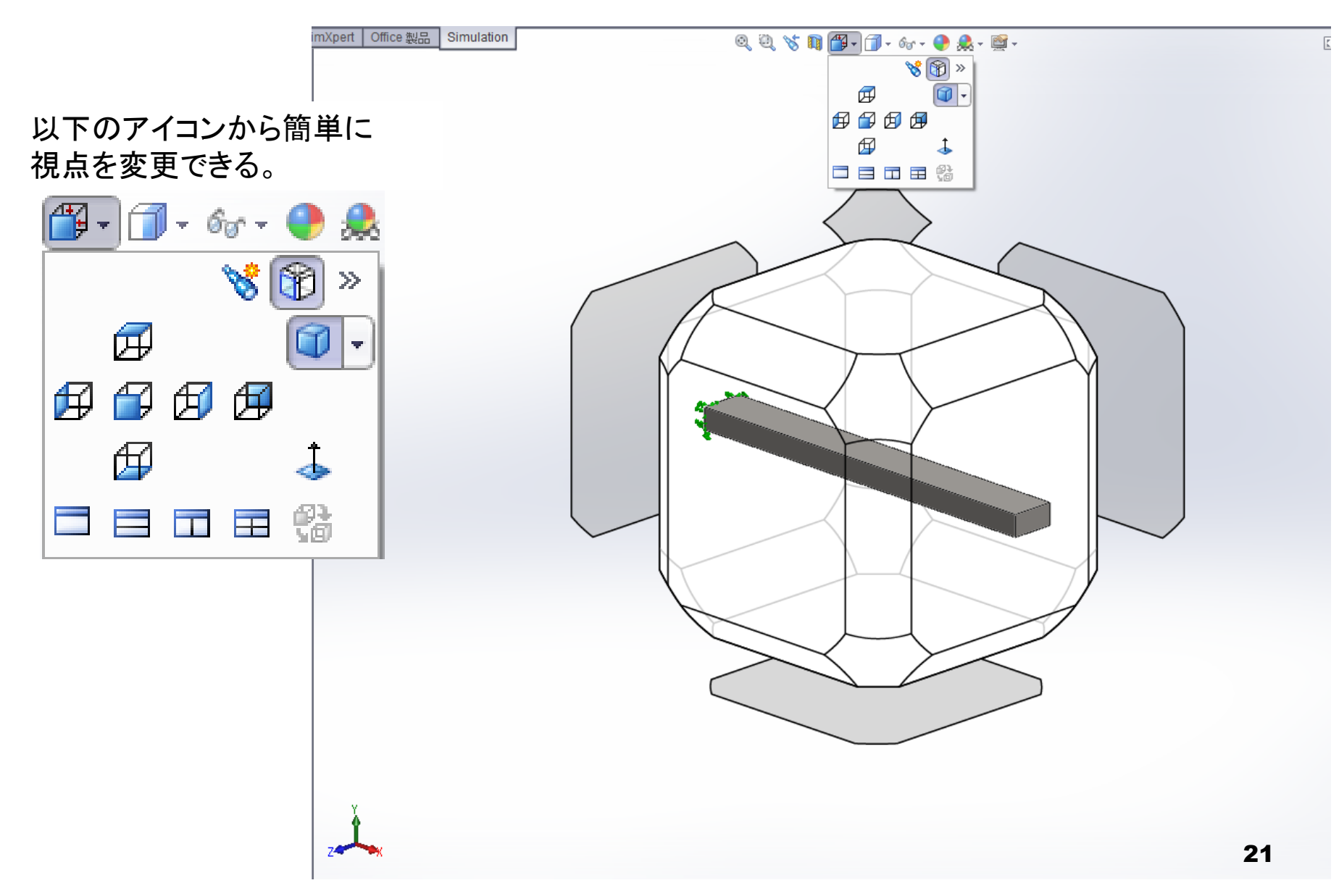

#### 解析準備 1 「静解析」

① Office製品 SolidWorks Simulation → ② スタディアドバイザー/新規スタディ  $\rightarrow$  ③ 静解析を選択  $\rightarrow$  4 「OK」を選択

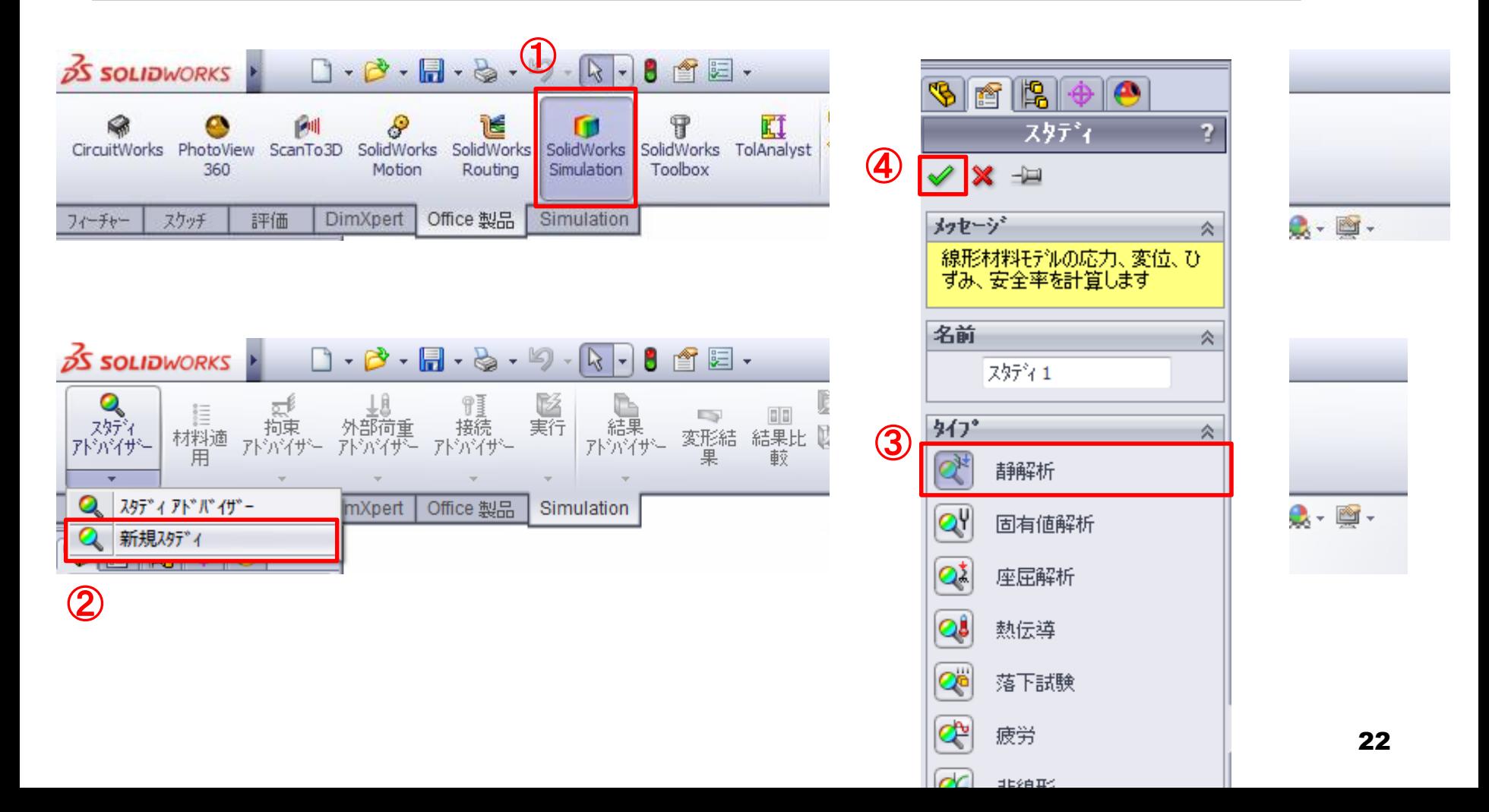

#### 解析準備2 「材料選定」

### ① 材料適用 → ② 炭素鋼(普通)を選択して適用

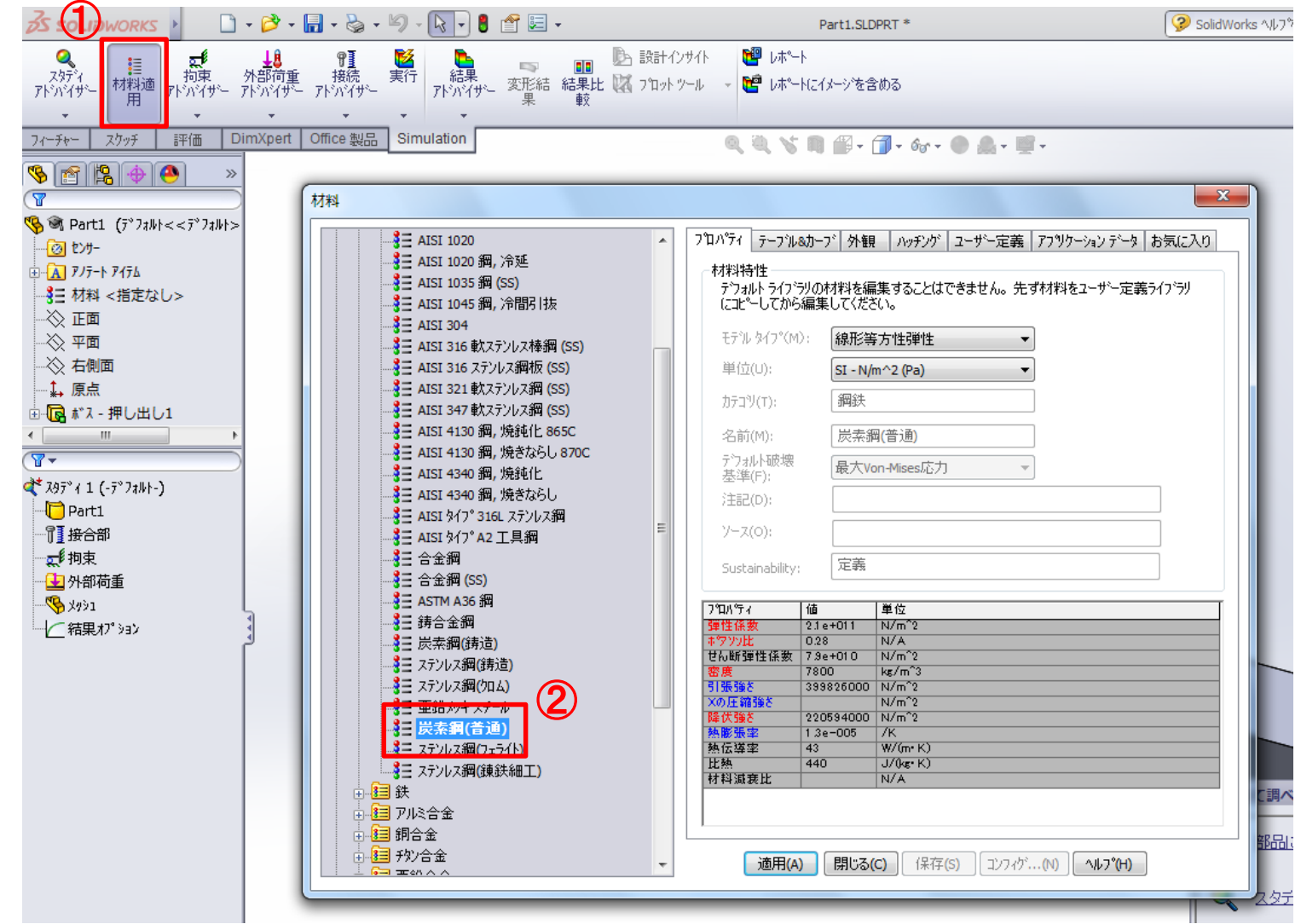

23

#### 解析準備3 「境界条件:拘束」

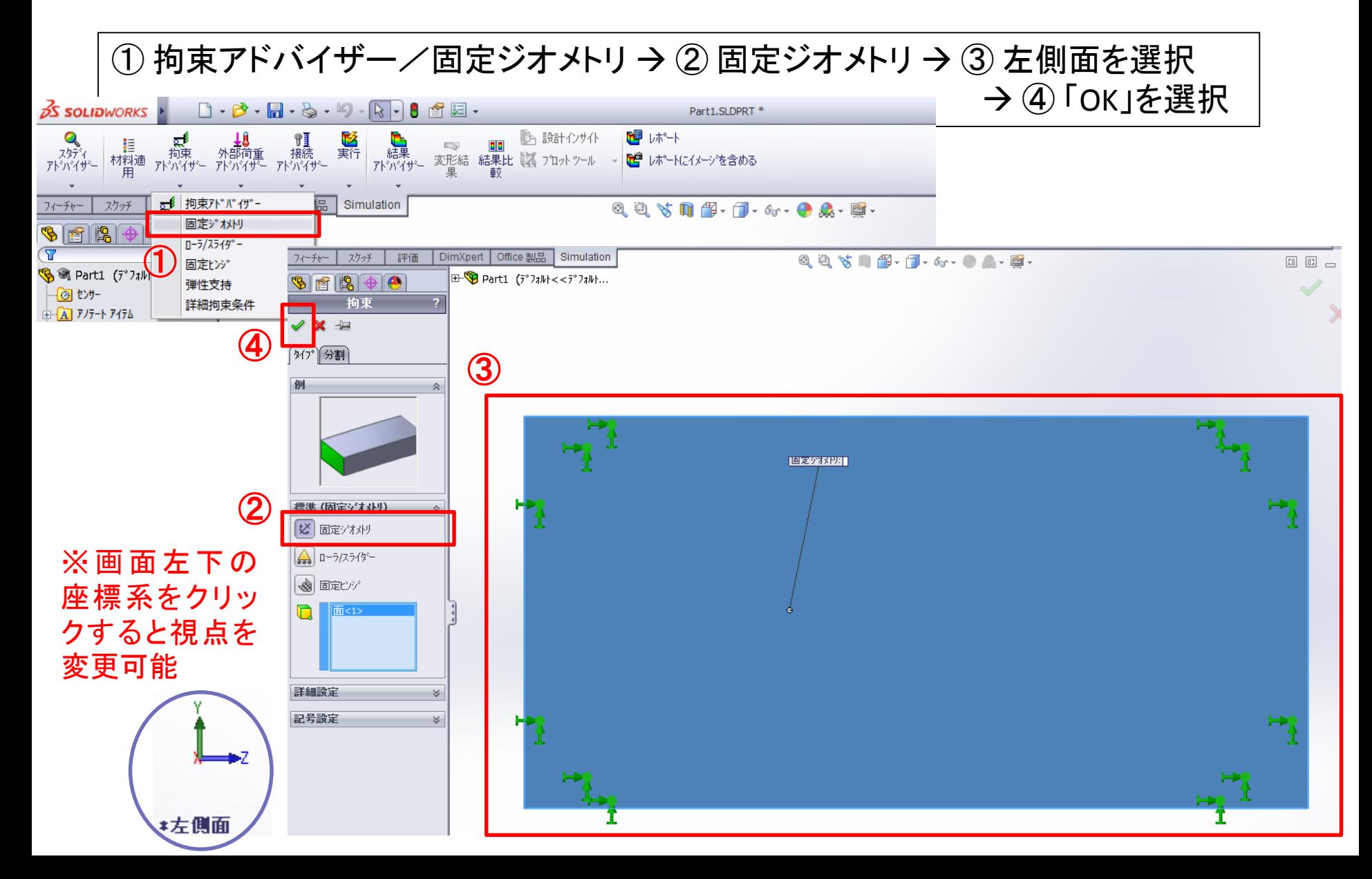

解析準備4 「境界条件:荷重」

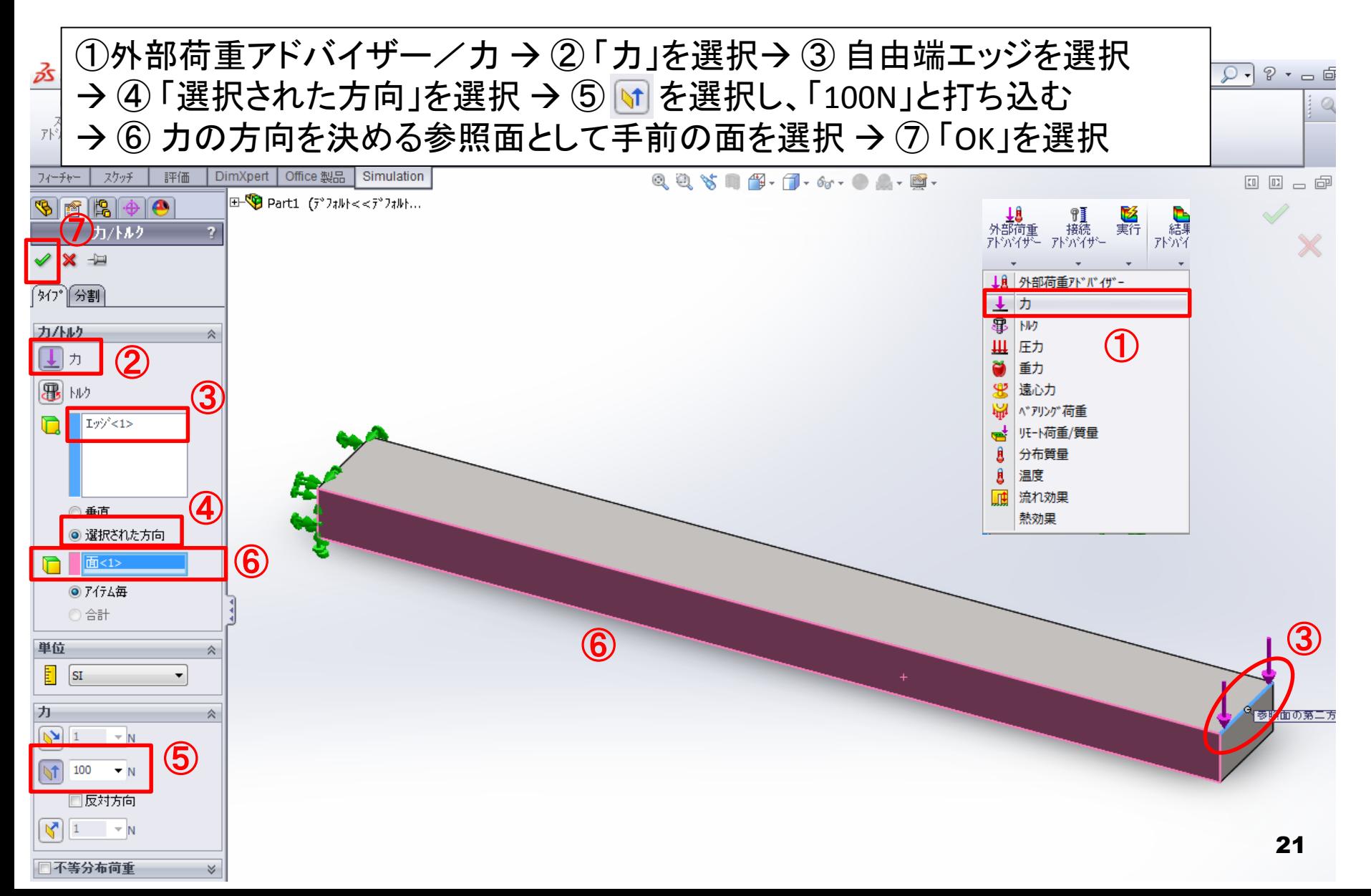

#### 解析準備5 「メッシュ作成」

#### ① 実行/メッシュ作成 → ② メッシュ密度を選択 → ③ 「OK」を選択

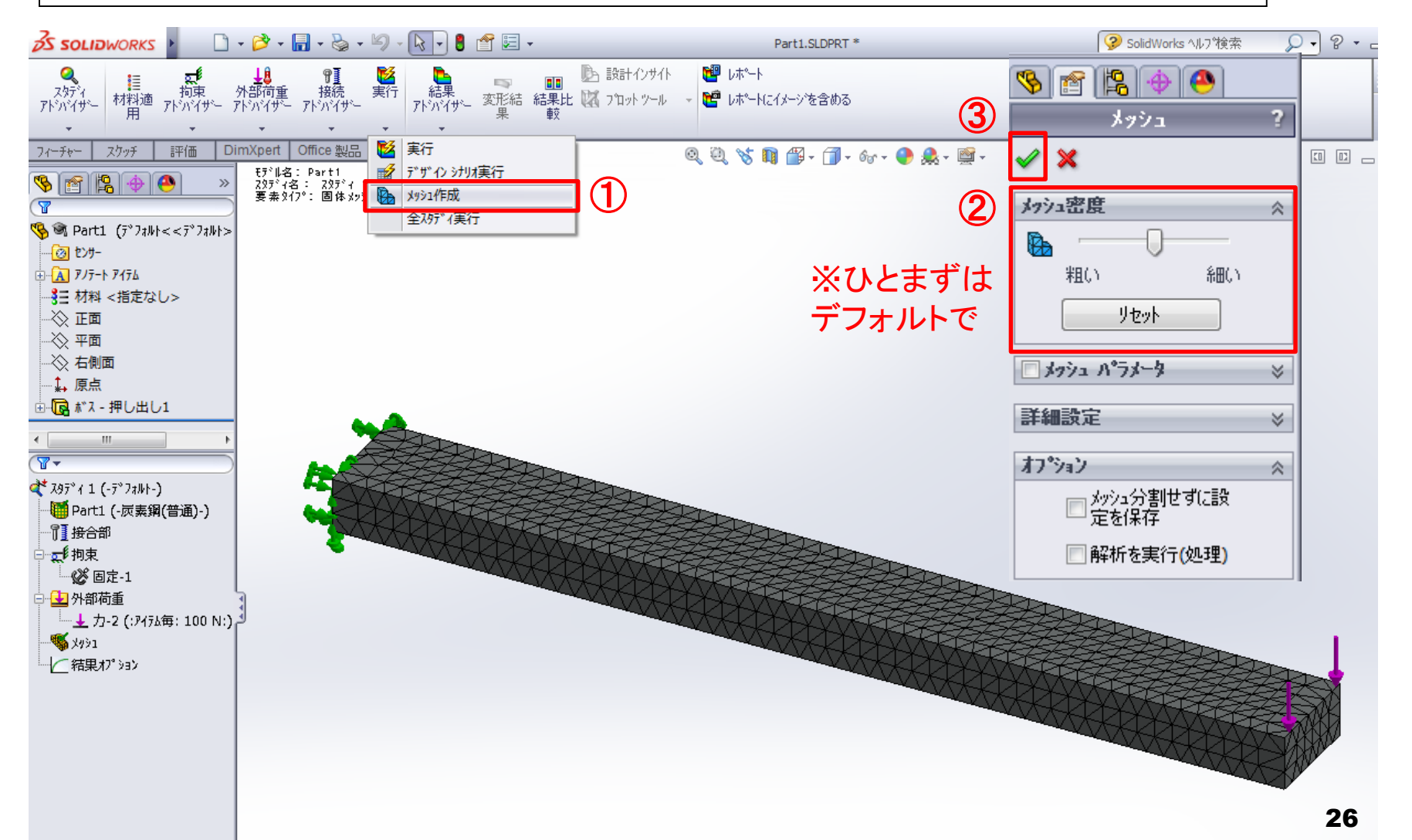

#### 解析準備6 「解析実行」 ※解析の前に一度、別名保存する。

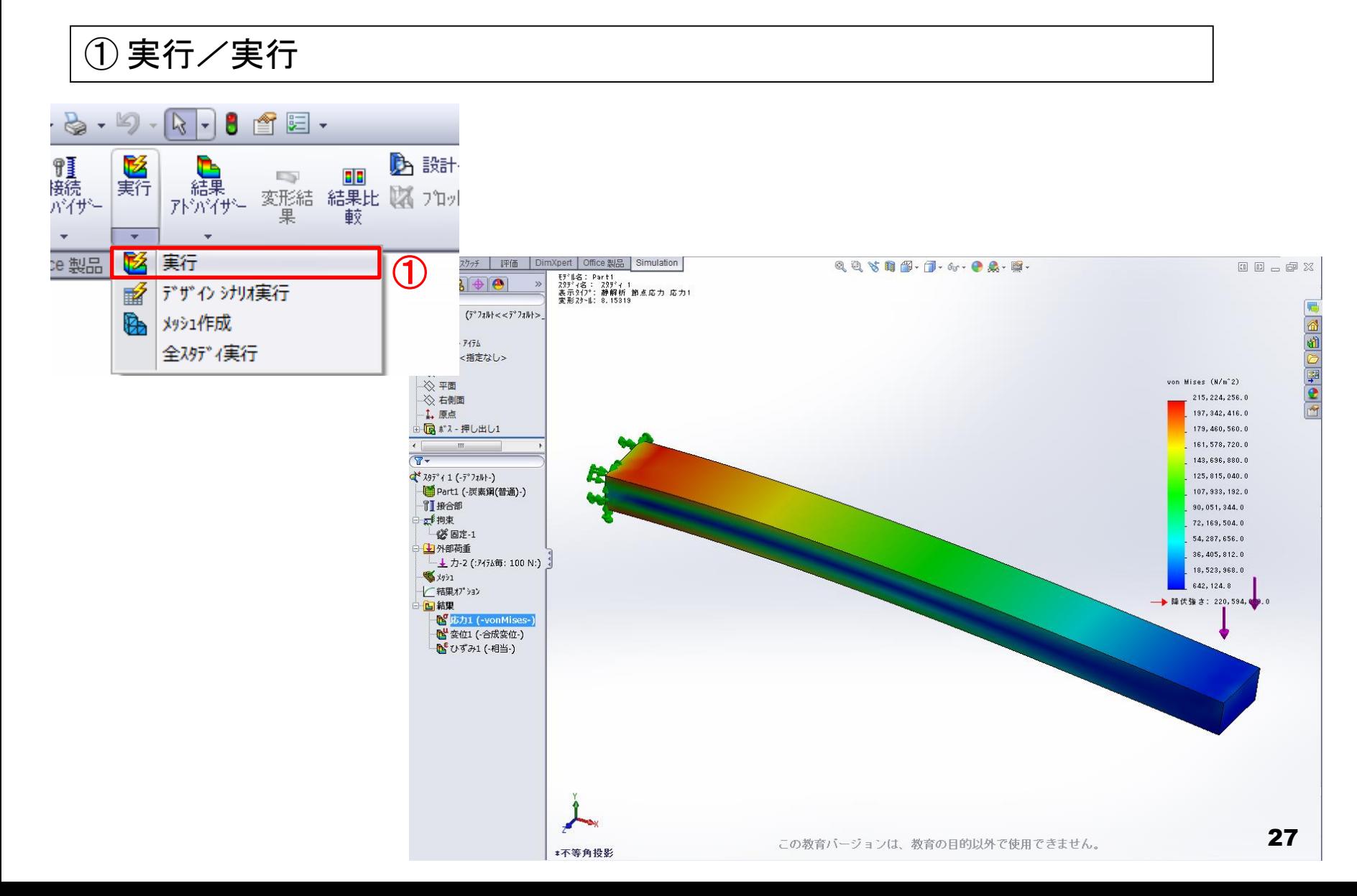

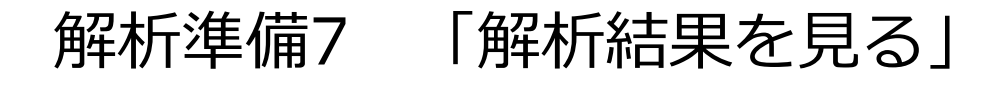

#### 結果アドバイザー/新規プロット/変位 ② 「 UY:Y方向変位 」を選択 → ③ 「OK」を選択

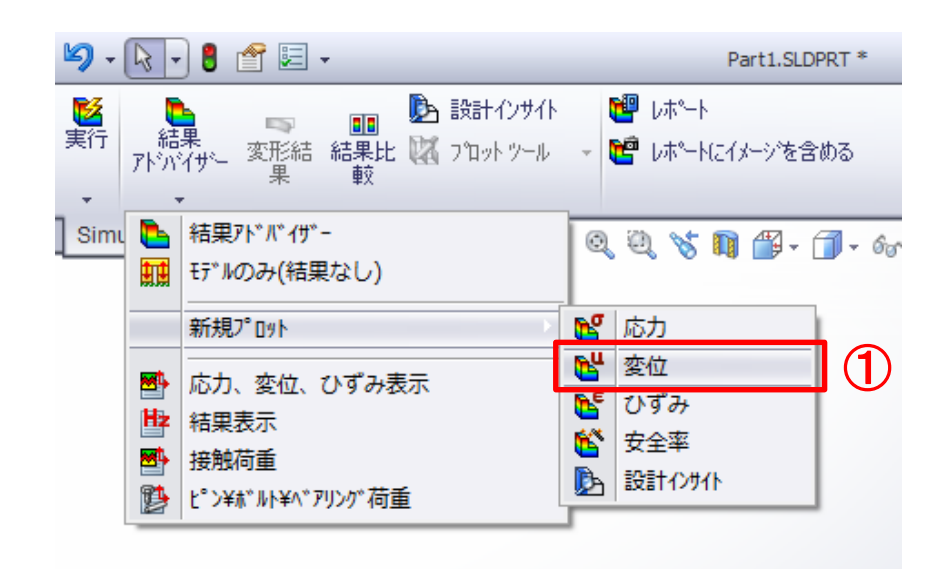

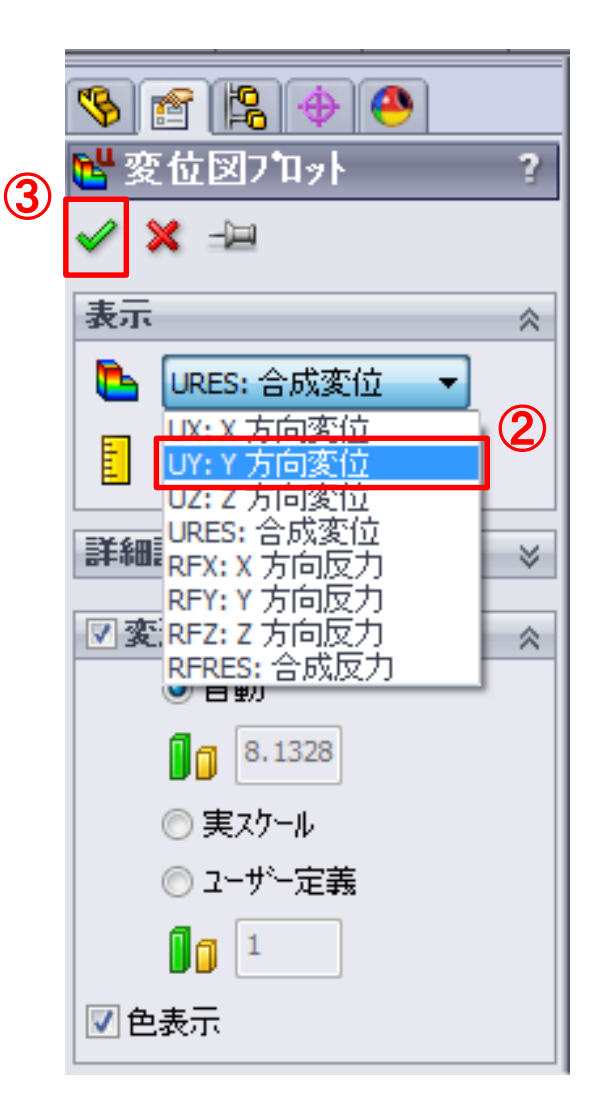

#### 解析準備7 「解析結果を見る」

#### $(1)$  変位2 (-Y変位)を右クリック/選択表示 → ② 長手方向のエッジを選択 → ③「更新」 をクリック→ ④ 「プロット」 をクリック

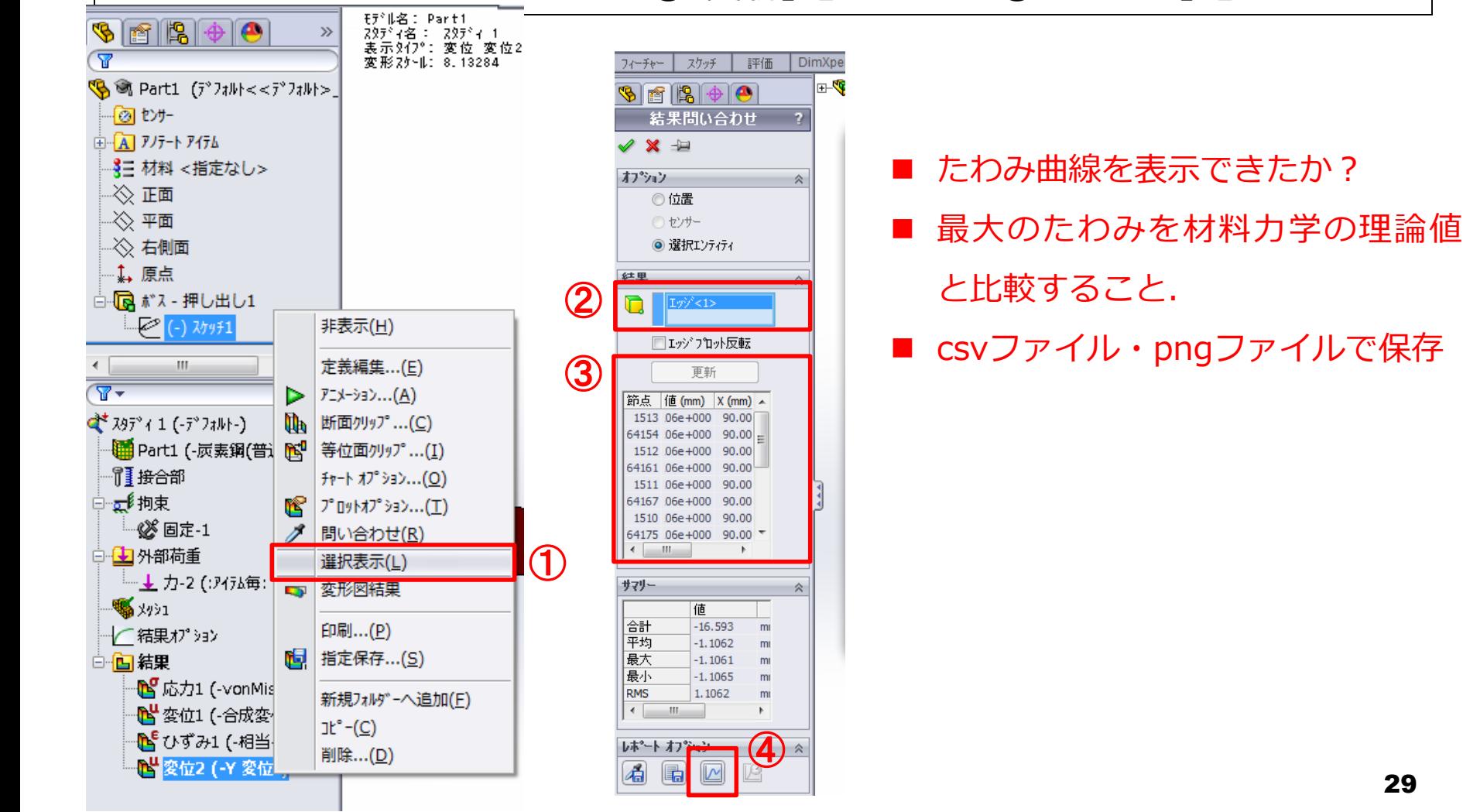

![](_page_29_Figure_0.jpeg)

### 解析結果のチェック

▶変形形状のチェック

剛体運動・回転運動していないか?

►オーダーエスティメーション 正しい単位系が入力されているか? 理論解と一致しているか?

►メッシュの精度

適切な近似がなされているか?

#### ▶特異点の有無

節点が異常値をとっていないか?

![](_page_31_Picture_0.jpeg)

![](_page_32_Figure_0.jpeg)

解析条件

課題

1)1~10次モードのモード形状を求めよ 2)1~10次モードの固有振動数を求めよ 3)「材力の」1~3次モードまでの梁の固 有振動数を理論解と比較せよ。 要素:四面体要素 材料:2024合金 (ヤング率 73 GPa、ポアソン比 0.33 密度2800 kg/m<sup>3</sup>) 境界条件:画面左端、xyz方向変位拘束 単位系:長さ[mm]・力[N]・応力[MPa]

```
モード解析手順
```
![](_page_33_Figure_1.jpeg)

形状の作成

新規作成→部品→OK→ 正面を選択→ 30mm×50mmをスケッチ→ フィーチャーで2mm押し出す

![](_page_34_Figure_2.jpeg)

![](_page_34_Figure_3.jpeg)

![](_page_34_Picture_4.jpeg)

![](_page_35_Picture_0.jpeg)

#### Simulationタブ → 新規 → 固有値解析を選択

![](_page_35_Figure_2.jpeg)

材料の選択

#### 材料適用⇒アルミ合金⇒2024合金⇒適用⇒閉じる

![](_page_36_Picture_14.jpeg)

37

境界条件入力

#### 拘束アドバイザ⇒固定ジオメトリ⇒画面左端の面を選択⇒OK

![](_page_37_Figure_2.jpeg)

### 境界条件の設定

#### $(1)$  固有値1を右クリック $\rightarrow$   $(2)$  プロパティ $\rightarrow$   $(3)$  「計算する固有値数」を確認

![](_page_38_Figure_2.jpeg)

39

### OKが出ない人

保存してSolidworksを閉じる → デスクトップで右クリック→ ディスプレイ設定→ 拡大縮小とレイアウトを100%にする → 再起動(再ログインでOK)

![](_page_39_Picture_33.jpeg)

メッシュ作成

#### ① 実行/メッシュ作成 → ② メッシュ密度を選択 → ③ 「OK」を選択

![](_page_40_Figure_2.jpeg)

![](_page_41_Picture_0.jpeg)

① 実行/実行

![](_page_41_Picture_2.jpeg)

#### **結果例:8次モード(3次のねじり)**

![](_page_41_Picture_4.jpeg)

### 解析結果のチェック

#### 「材力の」1次モード: ??Hz

![](_page_42_Picture_2.jpeg)

#### 「材力の」2次モード: ??Hz

![](_page_42_Picture_4.jpeg)

#### 「材力の」3次モード: ??Hz

![](_page_42_Picture_6.jpeg)

梁の固有周波数の理論解

$$
f_i = \frac{\lambda_i^2}{2\pi L^2} \sqrt{\frac{EI}{\rho A}}
$$

*i*: 曲げ振動の次数  $\lambda_1 = 1.875$   $\lambda_2 = 4.694$   $\lambda_3 = 7.855$ *L*: はりの長さ *EI*: 曲げ剛性 ρ: 密度 *A*: 断面積

![](_page_43_Picture_0.jpeg)

### 規定課題3:平板の周波数応答解析

点Aでの最大振幅に関する周波数応答関数(0-1500Hz)を求め、Excelでグラフにせよ また、0-1500Hzの区間でゲインが1から外れた分の積分値を求めよ

![](_page_44_Figure_2.jpeg)

振幅1mmの周期変動変位

要素:四面体要素 材料:2024合金(ヤング率 73 GPa、ポアソン比 0.33) 境界条件:画面左端、xyz方向変位拘束

# 規定課題3:ソルバの選択

Office製品 SolidWorks Simulation ⇒スタディアドバイザー/新規スタディ ⇒線形動解析を選択 ⇒調和解析を選択 ⇒「OK」を選択

**DS SOLIDWORKS** 8 音三 -● 取付ポス T KĨ 1E. г CircuitWorks PhotoView ScanTo3D SolidWorks SolidWorks **司** スナッフ°フック スナッ SolidWorks SolidWorks TolAnalyst フックの 360 Routing Simulation Toolbox Motion **DimXpert** Office 製品 スケッチ 評価 Simulation フィーチャー  $Q \in$ 

 $\Box$   $\cdot$   $\beta$   $\cdot$   $\Box$   $\cdot$   $\odot$   $\cdot$   $\odot$   $\cdot$   $\odot$   $\cdot$   $\odot$   $\cdot$   $\odot$   $\circ$   $\Box$   $\cdot$ **S SOLIDWORKS** 酉 ■ 設計インサイト Q 編果  $\Box$ 這  $\mathbb{E}$ スタディ 拘束 外部荷重 接続 秉行 材料適 変形結 結果比 以 プロットツール 嗜 アドバイザー 外穴状----水穴状----水穴状---外穴分 スタディアドバイザー Q mXpert Office 製品 Simulation  $Q \in$ 新規入97° 4

![](_page_45_Picture_4.jpeg)

# 規定課題3:材料の選択・拘束

![](_page_46_Picture_44.jpeg)

#### 材料適用⇒アルミ合金⇒2024合金 拘束アドバイザ⇒固定ジオメトリ⇒ 画面左端の面を選択⇒OK

![](_page_46_Picture_45.jpeg)

![](_page_46_Figure_5.jpeg)

# 規定課題3: 外部荷重の設定

外部荷重アドバイザー/力 ⇒「選択基礎地盤振動」を選択 ⇒ haを選択し、「1mm」と指定 ⇒「OK」を選択

#### ※**ゲインにそのまま読み替えるため1mmとしている** ※**実際に1mm変位させると許容応力を超える**

![](_page_47_Figure_3.jpeg)

![](_page_47_Figure_4.jpeg)

# 規定課題3:ソルバの設定

スタディ1を右クリック⇒プロパティ⇒ 「調和性オプション」を選択⇒ 上限を「1500Hz」⇒減衰を右クリック ⇒「設定/編集」⇒減衰比を「0.01」

![](_page_48_Picture_26.jpeg)

規定課題3:メッシュ作成

#### 実行/メッシュ作成⇒メッシュ密度を選択⇒「OK」を選択 **メッシュ密度が細かいほど正確な解析結果になるが解析時間も増大する**

![](_page_49_Figure_2.jpeg)

![](_page_50_Picture_0.jpeg)

#### 解析前に別名保存する⇒実行/実行

![](_page_50_Figure_2.jpeg)

折れ曲がった形状に表示されるのはマシン依存の問題のようです。 52,53頁の方法で適切なモード形状を表示させて変形を分析すること。

![](_page_51_Picture_0.jpeg)

![](_page_51_Figure_1.jpeg)

加振周波数 (Hz)

最終的にExcel上でグラフを得て以下を算出 **斜線部の積分値/1500** = ゲインが1から外れた分の平均値

# 規定課題3:節点の選択

メッシュ⇒「メッシュ表示」⇒ メッシュ ⇒「選択アイテム表示」 ⇒ 節点を選択⇒A点近傍(右上エッジ部)を選択 ⇒「更新」⇒ エッジ中心の節点番号を確認(※モデルによって番号は異なる)

![](_page_52_Figure_2.jpeg)

# 規定課題3:周波数応答グラフ

結果 ⇒「応答グラフ定義」⇒先ほど確認したエッジ中心の節点番号を選択 ⇒ Y軸:「変位」、「UY:Y方向変位」を選択 ⇒OK

![](_page_53_Figure_2.jpeg)

# 規定課題3:グラフの保存

#### csv形式で保存すれば、Excelでグラフを作れる

![](_page_54_Picture_17.jpeg)

# 規定課題3: Excelの操作1/2

#### (i) 区間幅(ΔX)の計算

![](_page_55_Picture_30.jpeg)

#### (ii) 一区間あたりの1からの差の絶対値を計算

![](_page_55_Picture_31.jpeg)

# 規定課題3: Excelの操作2/2

#### (iii) 区間面積の計算

![](_page_56_Picture_28.jpeg)

#### (iv) 区間面積を積分し、1500Hzの平均値を求める

![](_page_56_Picture_29.jpeg)

# 規定課題3:特定周波数の変形図

#### 結果⇒変位図プロット定義 フィチャー スウッチ | i\fl\_ | DimXpert | office 製品 Simulation」見たい成分を選択

![](_page_57_Figure_2.jpeg)

![](_page_57_Picture_57.jpeg)

⇒モード形状を見たい周 波数を入力 ⇒自動的に、入力周波数 近傍の解析結果が選択さ れる

![](_page_58_Picture_0.jpeg)

結果⇒モード形状のプロット定義 モード形状を見たいモード数を入力⇒OK

![](_page_58_Picture_26.jpeg)

![](_page_58_Picture_27.jpeg)

変形図のスケールを自動にチェック 入力振幅を大きく設定しているため実スケールだと図が発散します

# 規定課題3:アニメーション

![](_page_59_Figure_1.jpeg)

レポートにイメージを含める⇒OKボタンを押すと自動的に連番の画像が保存される

![](_page_59_Picture_3.jpeg)

モード形状の場合は、アニメーションボタンを押すと ムービーを作製できる

AVI出力を選択すれば、保存可能

# 課題4: α型· β型の 周波数応答解析

### 規定課題4:板の周波数応答解析

#### 規定解析課題4:α型・β型の周波数応答解析

α型:先端が太く、根本が細い梁 β型:根本が太く、先端が細い梁

![](_page_61_Figure_3.jpeg)

### 規定課題4:板の周波数応答解析

- ・平板・α型・β型について周波数応答曲線を求めよ。 モード形状を周波数領域(0~**1500** Hz) で計算せよ 周波数応答曲線を周波数領域(0~**1500** Hz) で計算せ よ
- ・平板とα型・β型を比較し、ゲイン(*X*out/*X*in)における ピークが長波長側にずれるか, 短波長側にずれるか調べ, 理 由を考察せよ。
- ・自由課題の周波数領域(0~**1500** Hz)に与える影響を考察 せよ

![](_page_63_Picture_0.jpeg)

課題5:ユレーヌ選手権

ジュラルミン材:65×30×2 mm<sup>3</sup> 加工自由範囲:  $50\times30\times2$  mm<sup>3</sup>

![](_page_64_Figure_2.jpeg)

周波数**0~1500** Hzの範囲で、ゲインが1から外れた分の 平均値が最も小さくなった人が優勝

レギュレーション

#### **制約条件**

- **許容される最小の幅は1mm**とする.先端にも必ず1mmの幅を残すこと。
- 加工幅は0.35mmと考え(ワイヤ加工はワイヤ径0.25mm) **溝幅は0.35mm以上**にすること。
- 中抜き加工を行う場合、あらかじめワイヤを通す穴の直径を2mmとする。加 工幅よりはるかに大きいことに注意する。(レーザーならこの制約は無し)
- **板厚は一定(2mm)**とする。また,加振器固定部は加工できない。モデルに 含める必要はない。

### **データ提出**

- 各自の**学籍番号をファイル名**とし, **指定保存**→結果をコピーしますか?→**「いいえ」**で保存する。
- ITC-LMSで上記保存データを提出 (締切はレポートと同じ)

# レポート課題(個人単位)

- 1. ゲイン1から外れた分の平均値
- 2. 設計形状:CAD図
- 3. 設計データ:周波数応答関数、振動モード図
- 4. 設計方針:どのような作戦でゲインを1に近づけようと考えたか概略を述べよ
- 5. 課題3・4の結果分析:平板・α型・β型の周波数応答関数を比較し考察せよ
- 6. 改良設計:更にゲインを1に近づけるにはどのような改良設計が考えられるか
- 7. 応力評価:実際には壊れにくい製品として設計する必要がある。ここでは、外 部負荷(引張、曲げ)を想定した静的構造解析を行い、今回設計した構造の強 度を評価せよ。(次スライド参照)
- 8. 以上の項目に加えて、SolidWorksファイル(前スライド参照)を提出すること

### レポート提出期限 10/18 (金) ITC-LMS

# 外部負荷による応力評価

以下のような2種類の外力を想定して静的構造解析を行い、各自が設計した構造 内部のMises相当応力分布を調べよ。そして、最大応力の発生部位を特定し、最 大応力が降伏応力を超過しない許容される外力の最大値を求めよ。

![](_page_67_Figure_2.jpeg)

(i) 曲げ変形 壁 固 定

例えばこんな構造の場合 ※荷重は右端上側のエッジ部に与える。

(ii) 引張変形